## **Cómo añadir una firma con formato enriquecido (HTML) con otros tipos de letra, colores, imágenes etc. en el iPhone y iPad.**

Si quieres **añadir una determinada firma con formato HTML en el texto** (color azul por ejemplo, fuente Calibri, estilo negrita con Versalles, etc.) es *sencillo*:

1. **Envíate un correo electrónico** a ti mismo con la firma que quieras añadir. Es recomendable que sea el resultado de un un documento HTML sin hojas de estilo (define los estilos con etiquetas en el propio código) y con la imagen, si la tiene, vinculada a una URL web. Si usas una imagen sin enlazar, pasado un tiempo el logo desaparece de la caché del iPhone o iPad en la firma y solo se ve un espacio en blanco con un aspa roja. Aquí puedes descargar un [editor de](http://www.christiandve.com/2014/08/descargar-gratis-microsoft-expression-web-sucesor-de-frontpage-para-hacer-webs/)  [HTML Expression web gratis de Microsoft.](http://www.christiandve.com/2014/08/descargar-gratis-microsoft-expression-web-sucesor-de-frontpage-para-hacer-webs/)

En mi caso en la firma por privacidad no he añadido mi teléfono o dirección, pero podría hacerse perfectamente.

En mi caso, el código que he escogido es (una [firma de prueba](http://www.christiandve.com/wp-content/uploads/2017/05/firma-christiandve.htm) y prueba):

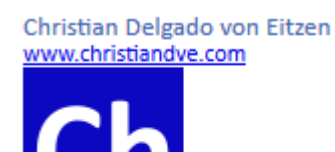

Firma que quiero añadir de ejemplo

```
<html>
<head>
<meta content=»es» http-equiv=»Content-Language» />
<meta content=»text/html; charset=utf-8″ http-equiv=»Content-Type» />
<title>Firma</title>
</head>
<body>
<span style='font-family: Calibri, sans-serif; font-size: 10.0pt; color: #4267B2; line-
height: 14px;'>Christian Delgado von Eitzen<br></span><span style='font-family: 
Calibri, sans-serif; font-size: 9.0pt; text-decoration:none; color: #0C08C2; line-
height: 14px;'><a 
href=»http://www.christiandve.com»>www.christiandve.com</a></span><br></span
><a style='font-family: Calibri, sans-serif; font-size: 9.0pt; text-
decoration:none; color: #0C08C2; line-height: 
14px;'href=http://'www.christiandve.com'><img 
src='http://www.christiandve.com/wp-
content/themes/christiandve_10a/images/Ch_blog_de_Christian_Delgado_von_Eitzen.p
ng' alt='Blog de ChristianDvE' title='Blog de ChristianDvE'></a>
</body>
</html>
```
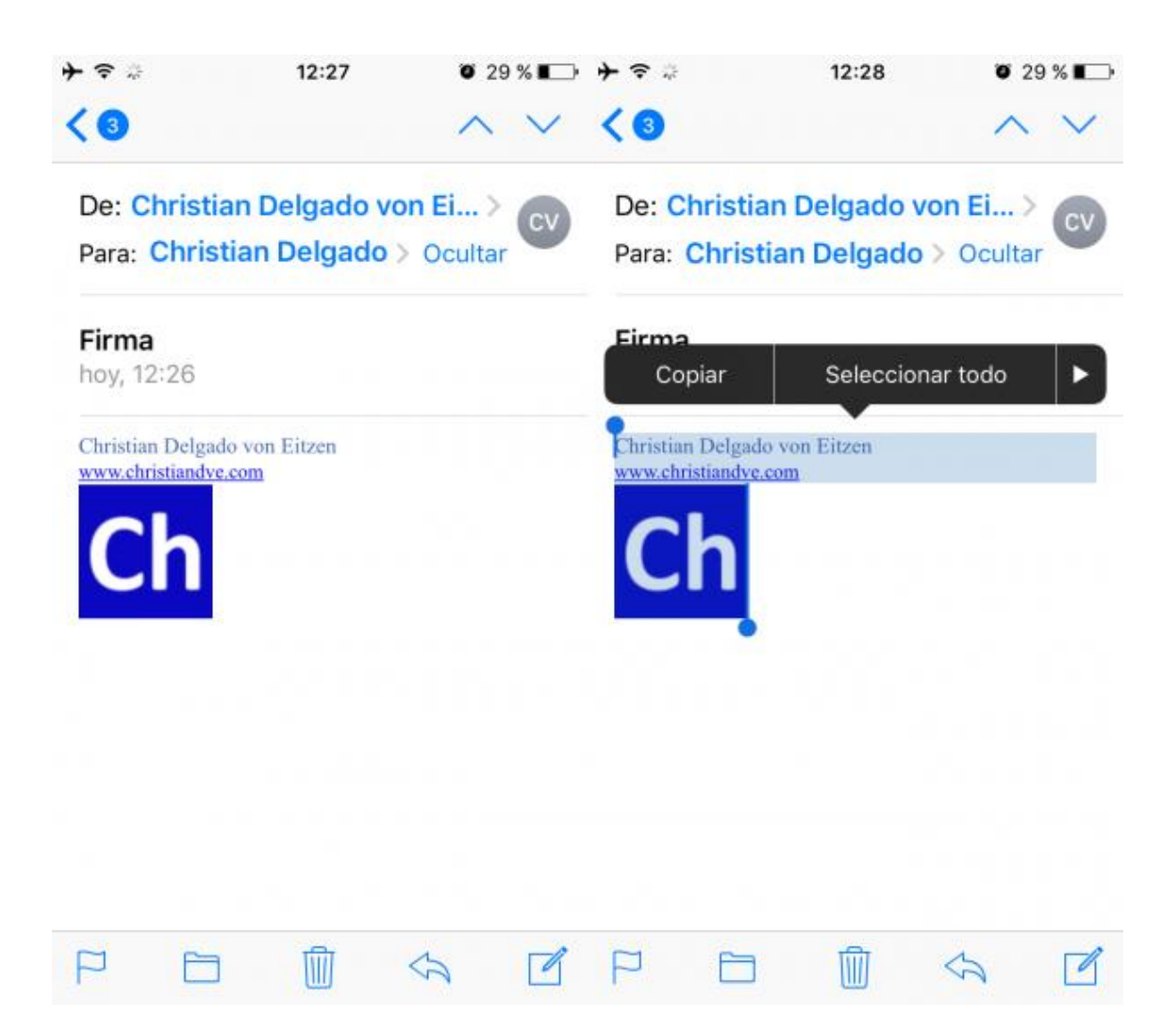

Seleccionar la firma HTML a copiar en el iPhone o iPad

- 2. **Abre ese correo, busca la firma y deja el dedo sobre el texto y logo**. Aparece una zona marcada. Desliza el dedo por toda la firma. Al terminar, selecciona "**Copiar**".
- 3. Vete en el iPhone o iPad a **Ajustes** > **Correo** > **Firmas**.
- 4. **Localiza la cuenta en la que quieras configurar la firma** tal y como explicaba en el punto anterior del artículo.
- 5. En recuadro para la firma, **deja el dedo unos momentos sobre una parte en blanco y selecciona "pegar"**. Se debería pegar la firma "bastante parecida".
- 6. Si le das a "< Correo" en la parte superior, quedará grabada.

Si ahora creas un nuevo correo electrónico en la *app* de Mail en el iPhone o iPad de la cuenta cuya firma acabas de añadir, debería aparecer.

**¿Qué problema hay? Que la firma no será exactamente igual que la que has pegado o tenías como original**. Será "parecida", pero, por ejemplo, el tipo de letra no será el mismo, el color de la fuente será probablemente de color negro, etc.

¿Por qué pasa esto si no es la firma que he pegado? La verdad es que no lo sé, pero **hay un "truco" para solucionarlo y que te quede exactamente igual**.

Tras el paso 5 explicado antes, **tienes que agitar el iPhone para "deshacer" la operación (en el iPad, dale al botón de deshacer)**. Sí. Darle a deshacer. El iPhone o iPad pregunta si quieres deshacer la aplicación del estilo (*¿Deshacer cambio de atributos?*).

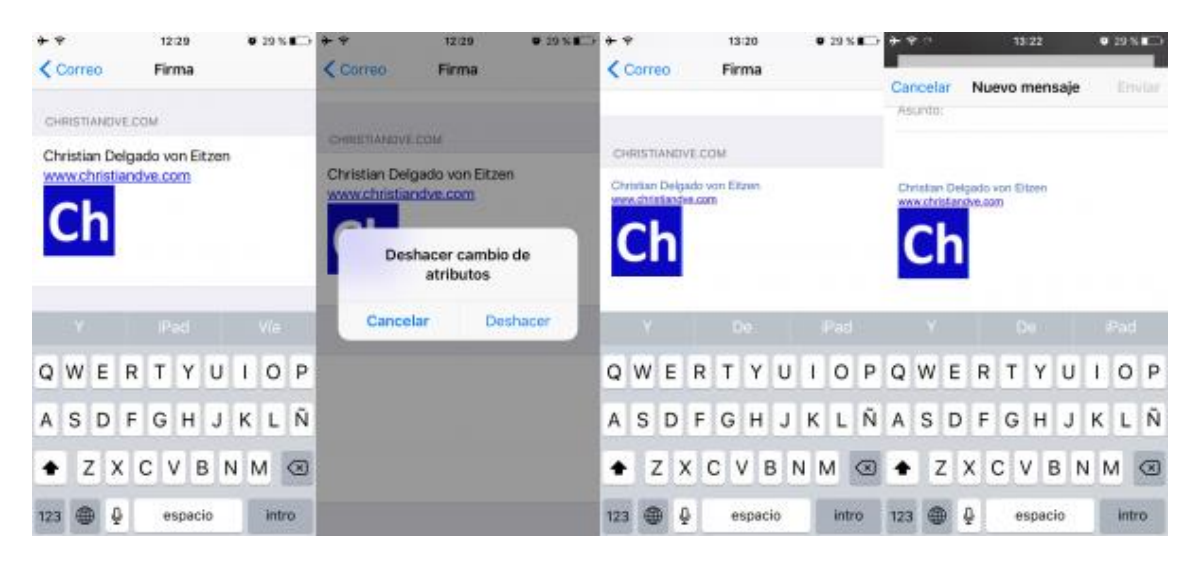

Truco: deshacer cambio de atributos para poner una firma HTML tal cual en el iPhone o iPad

## **Confirma que sí y la firma quedará tal cual era**.

Es extraño, pero funciona.

Por lo visto, **Apple en iOS cambia el estilo por otro que le parece más compatible o pensando en los dispositivos de forma automática**, así que si esa firma en formato HTML no queda tal cual quieres, los pasos son (recopilados para aquellas personas a las que no les salga el estilo tal cual lo tenían y querían añadir a la firma):

- 1. **Envíate un correo electrónico a ti mismo** con la firma que quieras añadir. Incluye los estilos en un fichero HTML y mándate el resultado por correo electrónico. Ese HTML no debe tener hojas de estilo sino usar los posibles formatos en el propio código. La imagen, si la tiene, debe provenir de una URL web. Si usas una imagen sin enlazar, pasado un tiempo el logo desaparece de la caché del iPhone o iPad en la firma y solo se ve un espacio en blanco con un aspa roja.
- 2. **Abre ese correo y deja el dedo sobre el texto**. Aparece una zona marcada. Desliza el dedo por toda la firma incluyendo la imagen si la tiene. Al terminar, selecciona "Copiar".

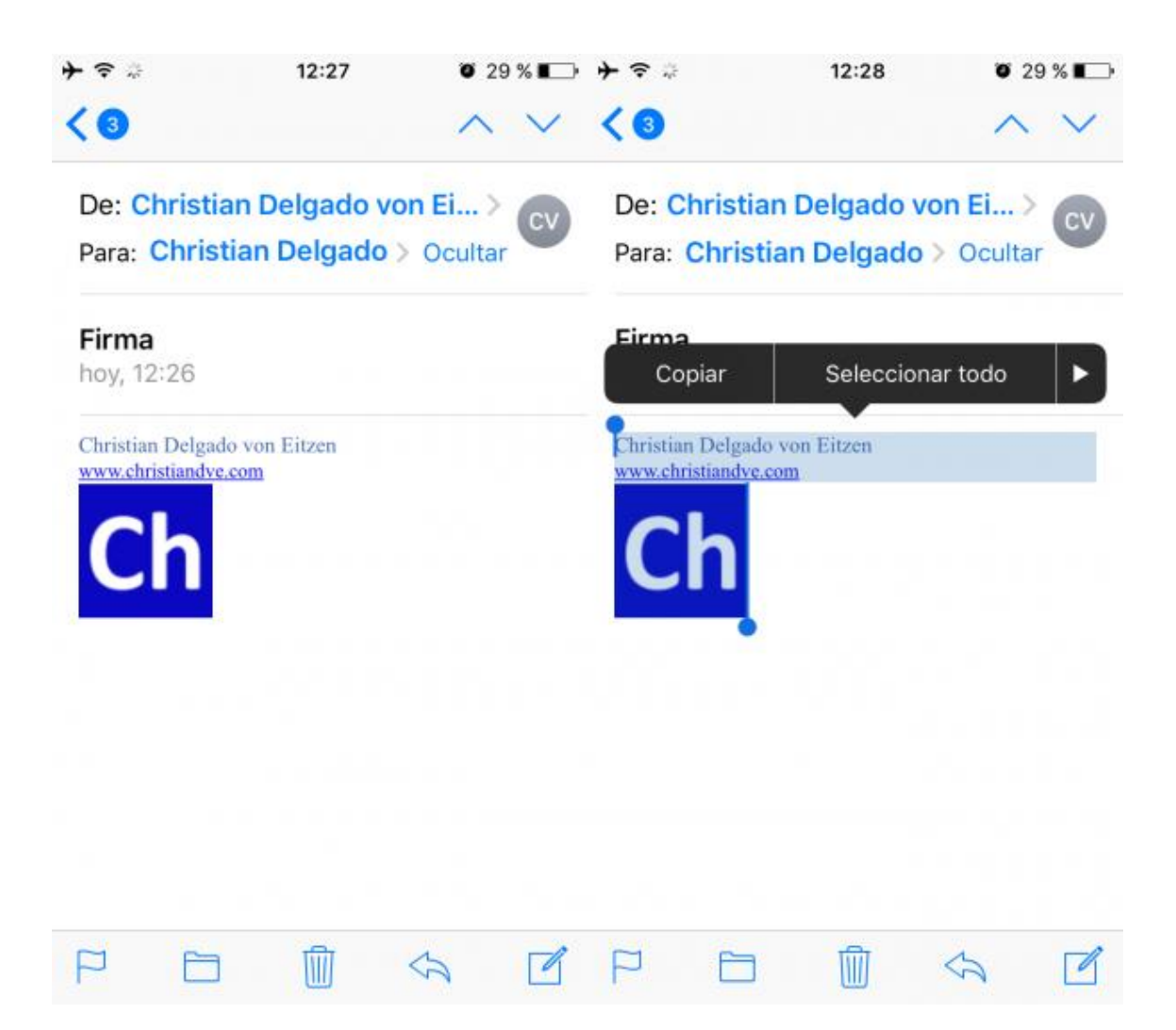

Seleccionar la firma HTML a copiar en el iPhone o iPad

- 5. Vete en el iPhone o iPad a **Ajustes** > **Correo** > **Firmas**.
- 6. **Localiza la cuenta cuya firma quieras configurar** tal y como explicaba en el punto anterior del artículo.
- 7. En recuadro para la firma, **deja el dedo unos momentos sobre una parte en blanco y selecciona "pegar"**. Se debería pegar la firma.
- 8. **Agita el iPhone o iPad. Pregunta si quiere deshacer "Deshacer cambio de atributos"**. Confirmar pulsando en "Deshacer". La firma aparecerá tal cual debe ser y como has copiado de la fuente. Mantiene incluso los hipervínculos. Es posible, eso sí, que haya convertido a hipervínculos los números de teléfono. Si no los quieres así, hay que borrarlos a mano y volver a teclearlo.

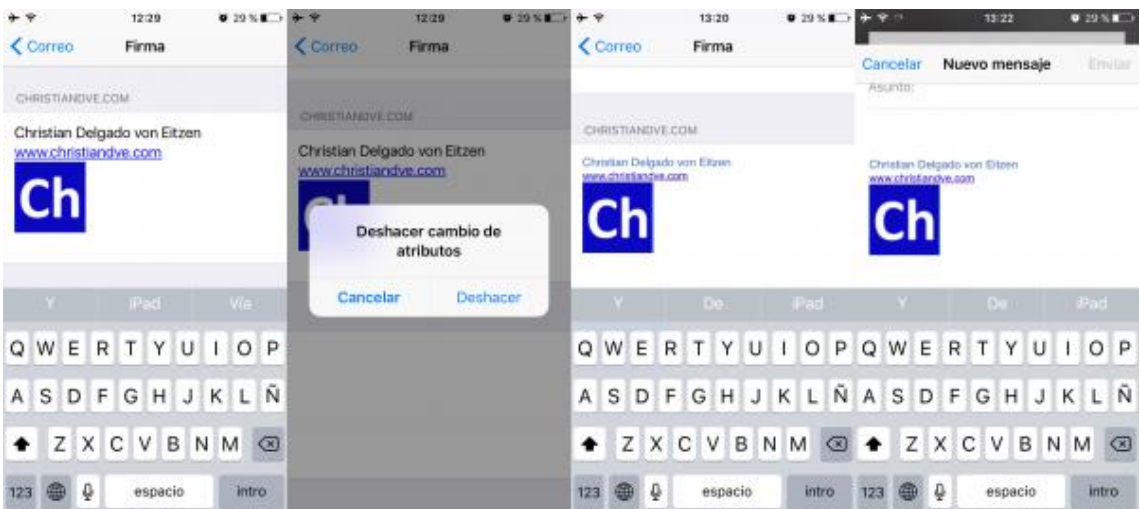

Truco: deshacer cambio de atributos para poner una firma HTML tal cual en el iPhone o iPad

## 7. **Si le das a "< Correo" en la parte superior**, quedará grabada.

Al crear y enviar un correo electrónico nuevo de alguna de las cuentas definidas, se recibe:

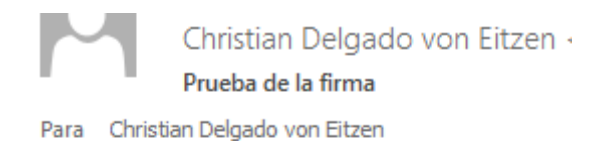

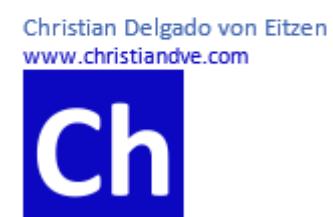

Firma HTML enviada desde el iPhone o iPad recibida (muy bonita)